#### **NOME**

**SkantiControl** − un programma per controllare la serie di ricetrasmettitori Skanti TRP8000 con un aspetto simile all'unità di controllo Skanti CU8000

### **SINTASSI**

**SkantiControl** [ **--lang=***<codice lingua>* | **-l** *<codice lingua>* ]

### **DESCRIZIONE**

#### **CAVEAT EMPTOR**

*Questa è solo la seconda versione di un vero manuale del programma. Se rilevate errori e/o omissioni in essa, siete pregati di segnalarli.*

*Questo programma è stato collaudato approfonditamente solo sul TRP8255 personale dell'autore. Il manuale "TRP8000 REMOTE CONTROL COMMUNICATION PROT OCOL" della Skanti sembra essere valido per tutti i modelli, ma se in qualcuno di essi il comportamento del programma non fosse corretto (ad esempio l'impostazione della potenza in un TRP875x), si prega di segnalarlo. Tale manuale (o almeno la revisione 2A) infatti è ben lontano dall'essere completo.*

#### **GUIDA DI INIZIO RAPIDO**

Prima di lanciare il programma per la prima volta, installare nel sistema i caratteri presenti nella cartella **Fonts.** Sotto Linux, se l'installazione è fatta utilizzando uno dei pacchetti Debian forniti, questo è fatto automaticamente. Sotto Windows è necessario installarli manualmente, o quanto meno si devono installare i caratteri Digital Dream Fat e DejaVu Sans Mono, dal momento che è probabile che i caratteri Arial siano già installati nel sistema.

Sotto Linux, l'eseguibile ed i file del programma sono automaticamente installati nelle giuste cartelle dai pacchetti Debian forniti.

Sotto Windows, la cartella del programma ora può essere posta dove si vuole, ma l'eseguibile deve trovarsi in tale cartella, in quanto la sua posizione è utilizzata per scoprire quella degli altri file. Potete anche creare un'icona di lancio sul desktop.

Alla prima esecuzione del programma, spostarsi nel menù *Opzioni* e configurare il sottomenù *Porta seriale.* Se la porta seriale dove è collegata la CU8000 non è una delle prime due (ttyS0 e ttyS1 per Linux, COM1 e COM2 per Windows e ttyAMA0 e ttyUSB0 sotto Linux in un Raspberry PI), o è una porta seriale USB, spuntare il sottomenù *Personalizzata* e scrivere il nome della porta seriale desiderata, ad esempio /dev/ttyS4 o /dev/ttyUSB0 per Linux o \\.\COM11 per Windows. Sotto Linux il prefisso /dev/ è opzionale; se omesso, viene aggiunto automaticamente, così come quello \\.\ sotto Windows.

La velocità di comunicazione seriale del programma è per default impostata a *2400 baud* poiché questa è la velocità di default della CU8000, quindi non è necessario spostarsi nel sottomenù *Velocità RS232* del menù *Opzioni* per configurarla, almeno se la CU8000 utilizzata è nella configurazione standard. In caso contrario vedere Il sottomenù *Velocità RS232* del menù *Opzioni* più sotto.

*NOTA. Se si usa una porta seriale USB sotto Linux e sono presenti due o più di esse, è consigliabile non usare i nomi /dev/ttyUSBx, poiché l'enumerazione del bus USB può assegnare nomi diversi tra una partenza del sistema e l'altra (quella che adesso è /dev/ttyUSB0 alla partenza successiva potrebbe diventare /dev/ttyUSB1 e viceversa). Usare invece i nomi presenti nella cartella /dev/serial/by-path/, che sono unici e costanti tra una partenza e l'altra. I nomi presenti nella cartella /dev/serial/by-id sono anch'essi costanti ma, se fossero presenti più porte seriali USB uguali, questi nomi potrebbero non essere unici.*

La configurazione viene salvata automaticamente ogni volta che si modifica un'opzione. Un'eccezione a questo sono le dimensioni di partenza e la posizione della finestra principale, che sono salvate solo alla chiusura del programma e reimpostate alla partenza. Vedere anche la sezione *BUG, LIMITAZIONI E COSE RIMANENTI DA FARE.*

Quindi fare click sul pulsante [SUPPLY ON/OFF] nell'angolo in basso a destra della finestra principale. Questo pulsante fa solo iniziare ed interrompere la connessione del programma con la CU8000, non commuta ON e OFF il ricetrasmettitore.

Il programma dovrebbe connettersi con la CU8000 Skanti e iniziare a funzionare. In caso contrario, verificare attentamente la porta seriale, i collegamenti della stessa ed accertarsi che nella CU8000 utilizzata sia installata la versione del firmware prevista per il controllo remoto e che tale prestazione sia abilitata nella PROM di configurazione.

Sotto Linux verificare inoltre che l'utente che lancia il programma sia membro del gruppo a cui appartengono le porte seriali, in Debian e Ubuntu il gruppo *dialout. In caso contrario, da un terminale coi privilegi di superutente dare il* comando *adduser utente dialout* dove *utente* è il nome dell'utente che userà il programma, quindi fare il reboot del sistema. Questo non sarebbe affatto necessario, ma è il modo più semplice per essere sicuri che le modifiche siano andate in vigore.

Se tutto va come dovrebbe, è possibile configurare come desiderato le altre opzioni presenti nel menù *Opzioni.*

Dalla versione 0.99 è anche presente un server TCP compatibile con hamlib net rigctl, in ascolto per default all'indirizzo 127.0.0.1:4538, la cui implementazione è al momento solo parziale ed approssimativa, poco più del minimo indispensabile per farlo funzionare in unione a WSJTX 2.5.4, FLDIGI 4.1.22, GRIG 0.8.1, XDX 2.5.0 e XLOG 2.0.24. Le prove sono state fatte soprattutto sotto Linux. Quando un'altra applicazione si connette al server di SkantiControl il "LED" NET posto in alto a sinistra nella finestra principale si illumina, per poi spegnersi quando tutti i client si sono disconnessi.

Per maggiori informazioni, vedere più sotto Il menù *Opzioni.*

*NOTA. Alcuni comandi e/o pulsanti potrebbero non far nulla sul vostro TRP8000 se tali funzioni sono disattivate nella PROM di configurazione (ad esempio il pulsante [VERY NARROW]) o la corrispondente opzione non è installata (ad esempio il pulsante [SQUELCH]). Questo manuale presume una PROM di configurazione totalmente aperta e tutte le opzioni/prestazioni disponibili.*

#### **USO DEL PROGRAMMA E FUNZIONI NON DISPONIBILI NELLA VERA CU8000**

La maggior parte dei pulsanti dovrebbe comportarsi come quelli della vera CU8000, ad esempio premendo [RX], [TX], [ENTER] la frequenza di ricezione viene copiata in quella di trasmissione. Alcuni pulsanti sono anche dotati di ripetizione automatica, come nella vera CU8000. Se rilevate differenze rispetto al comportamento della CU8000 reale, siete pregati di segnalarlo. Alcuni comandi tuttavia non sono ancora stati scritti/completati, vedere la sezione *BUG, LIMITAZIONI E COSE RIMANENTI DA FARE* per maggiori informazioni.

Alcuni pulsanti e controlli hanno però prestazioni addizionali o esistono solo nel programma e non nella vera CU8000:

• La sintonia può essere effettuata non solo coi soliti pulsanti [TUNE  $\downarrow$ ] e [TUNE  $\uparrow$ ], ma anche con i pulsanti e la rotella del mouse. Premendo il pulsante sinistro del mouse su una delle cifre della frequenza di ricezione o della frequenza di trasmissione si decrementa quella cifra, premendo il pulsante di destra del mouse la si incrementa, nello spirito della CU8000 Skanti (decrementi a sinistra, incrementi a destra).

Ruotando la rotella del mouse col cursore dello stesso sopra una delle cifre sopra citate, si ottiene lo stesso risultato. Ruotando la rotella del mouse col cursore in qualsiasi altro posto si incrementa o decrementa la frequenza di ricezione del passo di sintonia impostato. Questo è il metodo di sintonia più veloce, in quanto alla CU8000 deve essere trasmesso un solo carattere. Poiché la frequenza di trasmissione può essere impostata solo a passi di 100Hz, quando la frequenza di ricezione è variata a passi di 10Hz e il sottomenù *Ricetrasmettitore* è impostato a *Aggiornamento differito* o *Aggiornamento immediato* oppure viene premuto il pulsante [TX=RX], la frequenza di trasmissione viene impostata al valore di 100Hz più vicino.

Invece della rotella del mouse è possibile utilizzare anche il VFO tuner V2 della sdrgadgets, che è stato provato ed ha funzionato non appena collegato. Il pulsante integrato nella manopola, almeno nella configurazione di default, è stato trovato scrivere uno spazio con ripetizione automatica (che inizia troppo presto, almeno secondo il modesto parere dell'autore), perciò nel programma, in tutti i modi, eccezion fatta per il modo CW, questo pulsante provoca la commutazione da ricezione a trasmissione e viceversa, come la BARRA SPAZIO della tastiera. Questo sempre che riusciate a premerlo abbastanza in fretta da non far partire l'autoripetizione.

- I pulsanti [TX=RX] e [RX=TX] copiano rispettivamente la frequenza di ricezione in quella di trasmissione ([TX=RX]) e la frequenza di trasmissione in quella di ricezione ([RX=TX]), permettendo un veloce ritorno dal modo split quando l'opzione *Ricetrasmettitore* è impostata a *Disabilitato* . Se la frequenza di ricezione è impostata a passi di 10Hz e viene premuto il pulsante [TX=RX] la frequenza di trasmissione viene impostata al valore di 100Hz più vicino.
- Il passo di sintonia può essere selezionato premendo il pulsante [TUNE RATE] oppure cliccando sul "LED" corrispondente al passo desiderato. Il comportamento è però differente: se si usa il pulsante [TUNE RATE], il comportamento è lo stesso della CU8000, quindi la cifra dei 10Hz è lasciata attiva e visualizzata. Premendo invece sul "LED" corrispondente, le cifre dei 100Hz e/o dei 10Hz sono reimpostate a zero e quella dei 10Hz non più visualizzata.

Esempio: trovandosi col passo impostato a 10Hz alla frequenza di 12345.67kHz:

- cliccando sul pulsante [STEP]: il passo diventa 100Hz, la frequenza rimane 12345.67kHz e cliccando sul pulsante [TUNE ↑] la frequenza diventa 12345.77kHz;
- cliccando sul "LED" sotto la cifra dei 100Hz: il passo diventa 100Hz, la frequenza è reimpostata a 12345.70kHz e visualizzata come 12345.7kHz (la cifra dei 10Hz non c'è più) e cliccando, come prima, sul pulsante [TUNE ↑], la frequenza diventa 12345.8kHz.
- Premendo una volta il pulsante [SET TIME] viene attivata, come di consueto, l'immissione dell'ora nel display della frequenza di trasmissione. Premendolo una seconda volta si copia l'ora attuale del PC, eventualmente convertita in UTC se l'opzione *Usa ora UTC* è spuntata, nel display della frequenza di trasmissione. A questo punto, premendo [ENTER] la nuova ora viene scritta nella CU8000 Skanti. Vedere anche il sottomenù *Usa ora UTC* del menù *Opzioni.*
- Il visualizzatore messaggi mostra informazioni e/o suggerimenti sul comando in esecuzione oppure i messaggi di stato (ad esempio lo stato dell'accordo e la notifica di potenza ridotta) o informativi che provengono ad esempio dalle voci di menù *Leggi la versione della XX8000. Facendo doppio click su di esso si cancella il contenuto visualizzato.*
- Il pulsante [TRANSMIT] permette di mandare in trasmissione da remoto il ricetrasmettitore in tutti i modi, CW escluso, quando la priorità è assegnata al programma e non alla CU8000, ad esempio quando l'opzione *Lettura stato* è abilitata. Vedere anche il sottomenù *Rilascia la priorità* nel menù *Altri comandi. L'etichetta del pulsante diventa RECEIVE quando si è in trasmissione e* torna ad essere TRANSMIT quando si ripassa in ricezione.
- Alcuni comandi possono essere dati anche utilizzando la tastiera. Vedere la sezione **COMANDI DA TASTIERA** per maggiori informazioni.
- Per consentire di immettere spostamenti di frequenza negativi per il BFO utilizzando i pulsanti sullo schermo, quando viene selezionato il sottomenù *Imposta la frequenza del BFO* viene visualizzato un piccolo pulsante [+/-] a destra del pulsante [ENTER]. La frequenza del BFO può naturalmente essere variata anche coi pulsanti [BFO  $\downarrow$ ] e [BFO  $\uparrow$ ]. Per memorizzare nella CU8000 la frequenza del BFO impostata, utilizzare il sottomenù *Memorizza la frequenza del BFO* del menù *Altre funzioni. La frequenza attuale del BFO viene anche salvata nei file di stato e* reimpostata quando se ne ricarica uno.
- Se si desidera usare il ricetrasmettitore Skanti nei modi digitali, ad esempio FT8, è consigliabile collegare i segnali audio e PTT provenienti dal PC ai connettori audio/PTT AUX e disabilitare il sottomenù *Lettura stato* nel menù *Opzioni* . Infatti, quando è selezionata tale opzione, la priorità non viene mai restituita alla CU8000, quindi l'audio deve provenire dall'ingresso TELEX ed il

PTT deve essere azionato utilizzando i comandi remoti, vale a dire il pulsante [TRANSMIT]. Lo stesso vale operando in fonia. Nel modo CW invece il tasto è sempre attivo sia che l'opzione *Lettura stato* sia attivata o meno.

## **L'ALBERO DEI MENÙ**

#### Il menù *File.*

Questo menù contiene le voci di sottomenù che riguardano la gestione dei file ed il sottomenù *Esci.*

Il sottomenù *Carica stato.*

Questo sottomenù è attivo solo dopo che il programma si è connesso con successo alla CU8000. Esso permette di caricare nel programma e nella CU8000 uno stato salvato precedentemente (frequenza, modo, ecc.).

#### Il sottomenù *Salva come stato.*

Questo sottomenù è attivo solo dopo che il programma si è connesso con successo alla CU8000. Esso permette di salvare lo stato corrente in un file. Tale stato può successivamente essere ricaricato utilizzando il sottomenù *Carica stato* del menù *File. Se il nome del file di stato salvato è "F500-XXXXXX.dat" o* "F2182-YYYYYY.dat", allora i pulsanti [2182] e [500], di scarso o nessun uso in ambito radioamatoriale, sono rinominati [XXXXXX] e/o [YYYYYY] e questi due stati possono essere ricaricati cliccando sul pulsante corrispondente. XXXXXX e YYYYYY devono contenere solo caratteri leciti in un nome di file e possono essere di qualsiasi lunghezza, ma solo i primi sei caratteri sono mostrati nell'etichetta del pulsante. Se XXXXXX e/o YYYYYY sono omessi (cioè il nome del file è "F2182-.dat" o "F500-.dat"), allora i pulsanti sono per default rinominati [CH1] e/o [CH2].

Il sottomenù *Salva come canale.*

Questo sottomenù è attivo solo dopo che il programma si è connesso con successo alla CU8000. Esso permette di salvare lo stato corrente del programma in un file, ma nella cartella "Channels". I file di stato salvati in tale cartella sono letti alla partenza del programma ed utilizzati per costruire dinamicamente i sottomenù del menù *Canali* permettendo di caricare uno stato salvato con pochi click del mouse.

#### Il sottomenù *Gestisci stati.*

Questo sottomenù è sempre attivo. Esso mostra un file manager minimale che permette di rinominare, copiare, spostare nella cartella *Channels* o cancellare un file di stato salvato direttamente dall'interno del programma.

Il sottomenù *Gestisci canali.*

Questo sottomenù è sempre attivo. Esso mostra un file manager minimale che permette di rinominare, copiare, spostare nella cartella *States* o cancellare un file di canale salvato direttamente dall'interno del programma.

Il sottomenù *Ricarica la cartella dei canali.*

Questo sottomenù è sempre attivo. Esso permette di ricostruire il menù *Canali* nel caso ciò sia ritenuto necessario. La cartella dei canali dovrebbe essere ricaricata ed il relativo menù ricostruito tutte le volte che si aggiunge, cancella o modifica un canale. Questo sottomenù è stato inserito come sicurezza nel caso ciò non dovesse avvenire o se si modificasse la cartella dei canali da un programma esterno.

Il sottomenù *Esci.*

Questo sottomenù è sempre attivo e permette di uscire dal programma. È possibile uscire dal programma anche utilizzando il pulsante della decorazione della finestra. Prima che l'uscita sia effettivamente eseguita, viene visualizzata una finestra di conferma. La connessione alla CU8000, se già stabilita, viene automaticamente terminata, quindi non c'è alcun bisogno di terminarla manualmente col pulsante [SUPPLY ON/OFF] prima di uscire.

Il menù *Altre funzioni.*

Questo menù contiene le funzioni della CU8000 meno usate ed è attivo solo dopo che il programma si è connesso con successo alla CU8000.

Il sottomenù *Leggi la configurazione della TU8000.*

Questo sottomenù permette di leggere e visualizzare nella finestra dei messaggi la configurazione della TU. Un esempio, preso dal TRP8255 dell'autore, potrebbe essere "X1A345SF". Il significato di questi codici è spiegato nella sezione 4.5.1 del manuale "TRP8000 REMOTE CONTROL COMMUNICATION PROTOCOL".

Il sottomenù *Leggi la versione della CU8000.*

Questo sottomenù permette di leggere la data di rilascio e la versione della CU8000 e la visualizza nella finestra dei messaggi. Un esempio, preso dal TRP8255 dell'autore, potrebbe essere "910910-920" (firmware della CU8000 versione 92.0 datato 10 settembre 1991).

Il sottomenù *Leggi la versione della TU8000.*

Questo sottomenù permette di leggere la data di rilascio e la versione della TU8000 e la visualizza nella finestra dei messaggi. Un esempio, preso dal TRP8255 dell'autore, potrebbe essere "860708-310" (firmware della TU8000 versione 31.0 datato 8 luglio 1986).

Il sottomenù *Commuta l'antenna OFF.*

Questo sottomenù impartisce il comando "Switch antenna off". L'antenna viene scollegata ed il trasmettitore disabilitato. Sia la CU8000 che il programma visualizzano, invece della frequenza del trasmettitore, l'ora corrente. Non si sa quale sia la differenza, ammesso che esista, rispetto al pulsante [TX ON/OFF].

Il sottomenù *Programma il passo di sintonia.*

Questo sottomenù permette di definire il passo di sintonia programmabile da utilizzare, nel campo 0,1...99,9kHz. Per usarlo effettivamente, ricordarsi di spuntare l'opzione *Abilita il passo di sintonia programmabile* nel menù *Opzioni* (vedere sotto).

Il sottomenù *Leggi la frequenza del BFO.*

Questo sottomenù permette di leggere la frequenza del BFO memorizzata nella CU8000. Il valore letto è visualizzato nella finestra messaggi.

Il sottomenù *Imposta la frequenza del BFO.*

Questo sottomenù permette di definire una nuova frequenza del BFO. Per memorizzarla nella CU8000 utilizzare il sottomenù *Memorizza la frequenza del BFO* (vedere sotto). Per consentire di immettere spostamenti di frequenza negativi per il BFO utilizzando i tasti numerici presenti nella finestra principale del programma, quando questo menù viene selezionato è visualizzato un piccolo pulsante [+/-] a sinistra del pulsante [ENTER]. Il valore della frequenza del BFO può essere scritto anche utilizzando la tastiera.

Il sottomenù *Memorizza la frequenza del BFO.*

Questo sottomenù permette di memorizzare nella CU8000 la frequenza del BFO attualmente impostata. Per impostarla utilizzare il sottomenù *Imposta la frequenza del BFO* (vedi sopra) oppure i tasti [BFO  $\downarrow$ ] e [BFO  $\uparrow$ ].

Il sottomenù *Prova allarme.*

Questo sottomenù permette di provare il generatore del segnale d'allarme. Il segnale d'allarme viene inviato all'amplificatore di BF e può essere ascoltato in altoparlante. Per fermarlo, utilizzare il sottomenù *Ferma allarme* (vedi sotto). Questo comando ha un timeout di 7s, quindi è stato fatto un tentativo di aggirare questa caratteristica (forse bug) ritrasmettendo il comando ogni 3s. Dal momento che durante l'esecuzione di tale test la CU non risponde a nessun comando, eccezion fatta per quelli "Stop alarm" e "Status reading", i bottoni ed i controlli del programma vengono disabilitati per essere riabilitati solo quando viene dato il comando "Stop alarm" mediante il sottomenù *Ferma allarme.*

Il sottomenù *Ferma allarme.*

Questo sottomenù disabilita la generazione e, se il caso, la trasmissione del segnale d'allarme e riabilita i bottoni ed i controlli del programma.

Il sottomenù *Trasmetti allarme*.

Questo sottomenù permette di trasmettere il segnale d'allarme. **UTILIZZARLO SOLO SU**

**CARICO FITTIZIO!** Prima che il segnale d'allarme sia effettivamente trasmesso, viene visualizzata una finestra di conferma. Il segnale d'allarme viene anche inviato all'amplificatore di BF e può essere ascoltato in altoparlante. Per fermarlo, utilizzare il sottomenù *Ferma allarme* (vedi sopra). Questo comando ha un timeout di 7s, quindi è stato fatto un tentativo di aggirare questa caratteristica (forse bug) ritrasmettendo il comando ogni 3s. Dal momento che durante la trasmissione del segnale d'allarme la CU non risponde a nessun comando, eccezion fatta per quelli "Stop alarm" e "Status reading", i bottoni ed i controlli del programma vengono disabilitati per essere riabilitati solo quando viene dato il comando "Stop alarm" mediante il sottomenù *Ferma allarme.*

Il sottomenù *Imposta il registro Option.*

Questo sottomenù permette di definire e memorizzare gli 8 bit contenuti nel registro Option. Il valore deve essere scritto in binario. Per il significato di questi bit vedere il manuale del TRP8000.

Il sottomenù *Imposta il registro Preset.*

Questo sottomenù permette di definire e memorizzare gli 8 bit contenuti nel registro Preset. Il valore deve essere scritto in binario. Per il significato di questi bit vedere il manuale del TRP8000.

Il sottomenù *Imposta il registro Guard.*

Questo sottomenù permette di definire e memorizzare gli 8 bit contenuti nel registro Guard. Il valore deve essere scritto in binario. Per il significato di questi bit vedere il manuale del TRP8000.

Il sottomenù *Riempi lo scan buffer del TU8000.*

Questo sottomenù permette di caricare un certo numero di coppie di frequenze nello scan buffer del TU8000. Le funzioni relative alla gestione dello scan buffer non sono ancora ben comprese dall'autore, quindi possono verificarsi comportamenti inattesi. Anche questo comando ha un timeout di 7s, che però non è così facile da aggirare. L'unico modo di farlo sinora trovato è abilitare la lettura dello stato mediante il sottomenù *Lettura stato. Se un timeout scade ed al successivo comando viene ricevuto un DLE, il* programma rifiuta l'ultimo comando e tenta di riconnettersi alla CU.

Il sottomenù *Avanza il puntatore dello scan buffer.*

Questo sottomenù permette di far avanzare il puntatore dello scan buffer. Le funzioni relative alla gestione dello scan buffer non sono ancora ben comprese dall'autore, quindi possono verificarsi comportamenti inattesi. Anche questo comando ha un timeout di 7s, che però non è così facile da aggirare. L'unico modo di farlo sinora trovato è abilitare la lettura dello stato mediante il sottomenù *Lettura stato. Se un timeout scade ed al successivo comando viene ricevuto un DLE, il* programma rifiuta l'ultimo comando e tenta di riconnettersi alla CU.

Il sottomenù *Resetta il puntatore dello scan buffer.*

Questo sottomenù permette di resettare il puntatore dello scan buffer. Le funzioni relative alla gestione dello scan buffer non sono ancora ben comprese dall'autore, quindi possono verificarsi comportamenti inattesi. Anche questo comando ha un timeout di 7s, che però non è così facile da aggirare. L'unico modo di farlo sinora trovato è abilitare la lettura dello stato mediante il sottomenù *Lettura stato. Se un timeout scade ed al successivo comando viene ricevuto un DLE, il* programma rifiuta l'ultimo comando e tenta di riconnettersi alla CU.

Il sottomenù *Test di autoverifica (automatico).*

Questo sottomenù permette di avviare il test di autoverifica con avanzamento automatico. I test eseguiti non controllano il funzionamento del trasmettitore, quindi possono essere fatti partire in qualsiasi momento. Per maggiori informazioni sui test eseguiti, vedere il manuale del TRP8000.

Il sottomenù *Test di autoverifica (manuale).*

Questo sottomenù permette di avviare il test di autoverifica con avanzamento manuale. **ATTENZIONE! ALCUNI DI QUESTI TEST MANDANO IN TRASMISSIONE IL TX** **SU FREQUENZE NON ASSEGNATE AL SERVIZIO DI RADIOAMATORE, QUINDI UTILIZZARLO CON CAUTELA E SOLO SU CARICO FITTIZIO!** Per commutare al test successivo o precedente utilizzare i pulsanti [DIMMER  $\uparrow$ ] e [DIMMER  $\downarrow$ ]. Questi pulsanti vengono disabilitati all'inizio di ciascun test e riabilitati quando il test finisce. Per interrompere la sequenza dei test, premere il pulsante [ENTER]. Dopo un tempo di attesa che si spera essere sufficientemente lungo per permettere lo svolgimento della procedura di reset che segue, il programma tenterà di riconnettersi alla CU8000. Per maggiori informazioni sui test eseguiti, vedere il manuale del TRP8000.

Il sottomenù *Test di autoverifica da... (automatico).*

Questo sottomenù permette di avviare il test di autoverifica con avanzamento automatico a partire dal test selezionato. I test eseguiti non controllano il funzionamento del trasmettitore, quindi possono essere fatti partire in qualsiasi momento. Per maggiori informazioni sui test eseguiti, vedere il manuale del TRP8000.

Il sottomenù *Test di autoverifica da... (manuale).*

Questo sottomenù permette di avviare il test di autoverifica con avanzamento manuale a partire dal test selezionato. **ATTENZIONE! ALCUNI DI QUESTI TEST MANDANO IN TRASMISSIONE IL TX SU FREQUENZE NON ASSEGNATE AL SERVIZIO DI RADIOAMATORE, QUINDI UTILIZZARLO CON CAUTELA E SOLO SU CARICO FITTIZIO!** Per passare al test successivo o precedente utilizzare i pulsanti [DIMMER ↑] e [DIMMER ↓]. Questi pulsanti vengono disabilitati all'inizio di ciascun test e riabilitati quando il test finisce. Per interrompere la sequenza dei test, premere il pulsante [ENTER]. Dopo un tempo di attesa che si spera essere sufficientemente lungo per permettere lo svolgimento della procedura di reset che segue, il programma tenterà di riconnettersi alla CU8000. Per maggiori informazioni sui test eseguiti, vedere il manuale del TRP8000.

Il sottomenù *Rileggi la configurazione dalla CU8000.*

Questo sottomenù è disponibile solo se l'opzione *Firmware CU8000 92.0* è abilitata. Essa permette di rileggere lo stato della CU8000 (frequenza, modo, ecc.) nel caso ciò sia ritenuto necessario ed impostare corrispondentemente il programma

Il sottomenù *Rilascia la priorità.*

Questo sottomenù permette di rilasciare immediatamente la priorità alla CU8000 senza dover attendere 5s per permettere al temporizzatore della priorità di scadere. **ATTENZIONE! La priorità NON PUÒ ESSERE RILASCIATA quando è selezionata l'opzione** *Lettura stato* **poiché vengono inviati in continuazione comandi alla CU8000 e la priorità rilasciata viene immediatamente ripresa.**

Il sottomenù *Resetta l'RTX.*

Questo sottomenù permette di resettare l'RTX. Dopo un ritardo, che si spera essere sufficientemente lungo per permettere il completamento della procedura di reset, il programma tenta di riconnettersi alla CU8000.

Il sottomenù *Ricarica lo stato corrente.*

Questo sottomenù permette di ricaricare nel programma e nella CU8000 lo stato corrente (frequenza, modo, ecc.) nel caso qualcosa si sia incasinato. Si spera che usare questo comando non si renda mai necessario.

Il sottomenù *Esci dal modo canali/scansione.*

Questo sottomenù permette di uscire dallo stato scansione canali/scansione buffer e ripristinare il normale funzionamento.

Il sottomenù *Riconnetti la CU.*

Questo sottomenù permette di terminare la connessione corrente e di tentare di riconnettere il programma alla CU ed è utile qualora uno dei timeout (alcuni comandi remoti hanno un timeout di 7s) dovesse scadere e la CU si resettasse. Normalmente l'uso di questo sottomenù non dovrebbe essere necessario, perché alla ricezione del carattere DLE il programma tenta di riconnettersi alla CU.

#### Il sottomenù *Finestra di scansione di banda.*

Questo sottomenù mostra una finestra che permette di scandire un intervallo di frequenza con inizio, fine, passo e larghezza di banda programmabili e di visualizzare un grafico dei risultati. Poiché per velocizzare per quanto possibile la scansione è stata usata la prestazione del passo di sintonia programmabile, il passo di frequenza può essere impostato solo a passi di 100Hz tra 100Hz e 99,9kHz. Prestare attenzione al fatto che la scansione di un ampio intervallo di frequenza a piccoli passi può richiedere molto tempo e che la velocità di scansione maggiore si ha utilizzando i passi di 100Hz ed 1Khz, per i quali non è necessario utilizzare il passo di sintonia programmabile. decisamente più lento. I dati di scansione possono essere salvati in formato CSV per poterli importare in un foglio elettronico o simili programmi. I file CSV salvati possono anche essere ricaricati nella finestra del programma, ma prestare attenzione al fatto che questa funzione NON è un'utilità generica di lettura dei file CSV ed è in grado di leggere solo i file CSV salvati dal programma stesso. Nel file CSV salvato la prima linea contiene una stringa che descrive i parametri di scansione utilizzati. L'intensità del segnale è scritta nel formato originale della CU, cioè come un numero intero compreso tra 0 e 20. La corrispondente frequenza invece è scritta come numero reale con una risoluzione di 1Hz.

#### Il menù *Opzioni.*

Questo menù contiene i sottomenù di configurazione e di scelta delle opzioni del programma.

#### Il sottomenù *Porta RS232.*

Questo sottomenù è sempre attivo e permette di scegliere la porta seriale a cui la CU8000 è collegata. Se tale porta seriale non è una delle prime due (ttyS0 e ttyS1 per Linux, ttyAMA0 e ttyUSB0 per Linux sul Raspberry PI e COM1 e COM2 per Windows), o è una porta seriale USB, selezionare l'opzione *Personalizzata* e scrivere il nome della porta desiderata, ad esempio /dev/ttyS4 per Linux o COM11 per Windows. Il prefisso /dev/ sotto Linux è opzionale. Se omesso, sarà aggiunto automaticamente.

*NOTA. Se si usa una porta seriale USB sotto Linux e sono presenti due o più di* esse, è consigliabile non usare i nomi /dev/ttyUSBx, poiché l'enumerazione del bus *USB può assegnare nomi diversi tra una partenza del sistema e l'altra (quella che adesso è /dev/ttyUSB0 alla successiva partenza potrebbe diventare /dev/ttyUSB1 e viceversa). Usare invece i nomi presenti nella cartella /dev/serial/by-path/, che sono unici e costanti tra una partenza e l'altra. I nomi presenti nella cartella /dev/serial/by-id sono anch'essi costanti ma, se fossero presenti più porte seriali USB uguali, questi nomi potrebbero non essere unici.*

### Il sottomenù *Velocità RS232.*

Questo sottomenù è sempre attivo e permette di selezionare la velocità di comunicazione seriale utilizzata per la connessione con la CU8000. Solo due velocità sono possibili su tale connessione: il default di 2400 baud e 300 baud che, oltre ad essere troppo bassa, richiede una CU8000 compatibile e lo spostamento di un ponticello in essa. Si raccomanda di usare la velocità di 2400 baud.

#### Il sottomenù *Ritardo traicaratteri.*

Questo sottomenù è sempre attivo e permette di scegliere il ritardo inserito dopo ogni carattere inviato alla CU8000. Sulla mia CU8000, col firmware versione 92.0, non è richiesto alcun ritardo, quindi il valore di default per questa opzione è 0. Se dovessero verificarsi errori di trasmissione verso la CU8000, provare ad incrementare tale valore. Il ritardo precedentemente utilizzato era 10ms.

#### Il sottomenù *Indirizzo:porta del server TCP....*

Questo sottomenù permette di impostare l'indirizzo IP e la porta su cui ascolta il server TCP compatibile con net rigctld di hamlib. Per default il server ascolta sulla porta 4538 dell'indirizzo localhost, quindi il valore che si troverà in tale voce sarà 127.0.0.1:4538. Notare che non sono presenti autenticazioni o crittografie di sorta in quanto tale server è pensato solo per collegare a SkantiControl altri programmi sulla stessa macchina, ad esempio WSJTX o FLDIGI e XLOG. Prestare quindi MOLTA attenzione nel caso si volesse usare tale prestazione per quello per cui non è stata pensata, vale a dire per comandare via internet un TRP8000 remoto.

*NOTA. L'implementazione sinora fatta in questa versione dei comandi di rigctld di hamlib è ben lontana dall'essere completa ed è stata collaudata solo con WSJTX versione 2.5.4, FLDIGI 4.1.22, GRIG 0.8.1, XDX 2.5.0 e XLOG 2.0.24. Per WSJTX, volendo utilizzare una delle modalità split, cosa del tutto consigliabile, si raccomanda di utilizzare quella RIG perché in quella FAKE IT la frequenza di trasmissione viene riscritta ad ogni passaggio ricezione-trasmissione, forzando di conseguenza un TUNE automatico che, oltrearallentare la commutazione, pro voca un'inutile usura del ricetrasmettitoree dell'accordatore remoto, se presente. Ricordare infatti che i ricetrasmettitori della serie TRP8000 richiamano in automatico l'accordo d'antenna al passaggio in trasmissione successivo ad ogni modifica della frequenza di trasmissione.*

#### Il sottomenù *TUNE quando si cambia frequenza da remoto.*

Questo sottomenù permette di scegliere se quando un'altra applicazione, collegata al server TCP di SkantiControl, modifica la frequenza di trasmissione, viene o meno chiamato in automatico dal programma l'accordo d'antenna (TUNE). Questo può essere utile o deleterio, a seconda del programma. Per i programmi come WSJTX, in cui la frequenza, una volta scelta, rimane fissa (nei modi split NONE e RIG, almeno), ciò è utile, in caso contrario sarebbe deleterio, in quanto ad ogni modifica della frequenza di trasmissione verrebbe richiamato in automatico dal programma l'accordo d'antenna. Per la stessa ragione è consigliabile utilizzare la modalità split RIG e non quella FAKE IT (vedi sopra).

#### Il sottomenù *Firmware CU8000 92.0.*

Questo sottomenù è abilitato solo dopo che il programma si è connesso con successo alla CU8000. Se selezionato, dopo aver verificato che il firmware della CU8000 sia realmente la versione 92.0, viene abilitato l'utilizzo del comando per leggere lo stato della CU8000 disponibile in tale versione. In caso contrario, l'ultimo stato del programma viene automaticamente salvato su disco e riletto alla partenza successiva. Quando questa opzione è selezionata, il file dell'ultimo stato viene comunque letto alla partenza del programma, ma non ricaricato nella CU8000, poiché non tutti i parametri sono ritornati dal comando "Read CU8000 status" (ad esempio non lo è la frequenza memorizzata del BFO) ed altri non sono proprio leggibili (ad esempio il valore del passo di sintonia programmabile).

#### Il sottomenù *Ricetrasmettitore.*

Questo sottomenù è abilitato solo dopo che il programma si è connesso con successo alla CU8000. Esso ha tre sotto-sottomenù, *Disabilitato, Aggiornamento differito* e *Aggiornamento immediato. Se impostato a Disabilitato* le frequenze di ricezione di trasmissione sono indipendenti, come nella vera CU8000, ed è possibile operare in split. Se impostato a *Aggiornamento differito* dopo che è passato circa 1s dall'ultima modifica nella frequenza di ricezione (o di trasmissione) la frequenza di ricezione (o di trasmissione) viene copiata nella frequenza di trasmissione (o di ricezione). Se impostato a *Aggiornamento immediato* la frequenza di ricezione (o di trasmissione) viene copiata nella frequenza di trasmissione (o di ricezione) non appena la frequenza di ricezione (o di trasmissione) viene modificata.

*NOTA. Se si desidera operare in modo Ricetrasmettitore, è consigliabile impostare questa opzione a Aggiornamento differito, poiché la scelta Aggiornamento immediato rallenta alquanto il funzionamento: ad ogni modifica di una frequenza,* deve essere modificata anche l'altra e ricordare che la massima velocità seriale è di *soli 2400 baud. Quando si desidera operare in modo split da locale o da remoto (ciò è richiesto ad esempio da WSJTX), selezionare l'opzione Disabilitato.*

#### Il sottomenù *Lettura stato.*

Questo sottomenù, se abilitato, fa iniziare a leggere lo stato della CU8000 (livello del

segnale ricevuto e trasmesso, stato dell'accordo d'antenna, ecc.) ogni 500ms e visualizza due indicatori a barre, uno per il segnale ricevuto e l'altro per la potenza del segnale trasmesso. Nell'indicatore del segnale ricevuto viene anche inserita una traduzione approssimativa dell'intensità del segnale ricevuto (1..20) in unità S ed in quello del segnale trasmesso l'indicazione percentuale della potenza in uscita. Sebbene bello a vedersi, ciò rallenta il programma ed impedisce di rilasciare la priorità alla CU8000, quindi il microfono/PTT collegato alla CU8000 rimane sempre disattivato, l'audio in TX deve sempre provenire dagli ingressi TELEX (nel modo TELEX) o AUX (per gli altri modi eccetto CW) ed il PTT deve essere comandato utilizzando i comandi remoti, vale a dire il pulsante [TRANSMIT].

Il sottomenù *Usa ora UTC.*

Questo sottomenù, se abilitato, fa sì che il programma usi l'ora UTC quando memorizza l'ora nell'orologio interno della CU8000 o la visualizza nel display della frequenza di trasmissione se la CU8000, e di conseguenza il programma, si trovano nella condizione "TX OFF", eseguendo la conversione richiesta dall'ora locale del PC. Se disabilitato, l'ora programmata e visualizzata sarà quella del PC così com'è.

#### Il sottomenù *Abilita passo di sintonia programmabile.*

Questo sottomenù, se abilitato, attiva il passo di sintonia programmabile. Facendo questo, un quarto stato viene aggiunto nel comportamento del pulsante [TUNE RATE], che diventa 10→100→1000→passo programmabile. Questo stato, sia nel programma che nella CU8000 è indicato con tutti i LED di passo spenti. Per default, il passo di sintonia programmabile è impostato a 10kHz. Per definirne uno personalizzato, vedere il sottomenù *Programma il passo di sintonia del ricevitore* nel menù *Altre funzioni. Per abilitare nella CU8000 il passo di sintonia programmabile è* necessario porre a 1 il bit 4 del registro Option, vale a dire a 00010000 binario o 16 decimale. Questo viene fatto automaticamente dal programma quando tale opzione è abilitata.

*NOTA. Utilizzando il passo di sintonia programmabile il tempo necessario per cambiare frequenza rallenta notevolmente, probabilmente perché si tratta di una prestazione interna alla CU8000 ed è in realtà necessario riscrivere per intero la frequenza nella TU8000.*

Il sottomenù *Parti sempre in modo LP.*

Questo sottomenù, se abilitato, fa esattamente quanto dice: indipendentemente dal livello di potenza impostato nello stato salvato, o letto dalla stessa CU8000, alla partenza del programma la potenza del trasmettitore è impostata a LOW. Questa prestazione è pensata per coloro che hanno un accordatore remoto non-Skanti, che non gradisce accordare a piena potenza.

Il sottomenù *Colore dei LED.*

Questo sottomenù ha tre sotto-sottomenù *Rosso, Verde* e *Giallo* e permette di impostare il colore desiderato per i LED simulati dal programma. Il colore di default è *Giallo,* come nella vera CU8000.

Il sottomenù *Ingrandimento caratteri %.*

Questo sottomenù permette di definire una percentuale di ingrandimento dei caratteri utilizzati nelle varie finestre del programma per le didascalie di pulsanti, etichette, ecc. Il menù principale del programma non è interessato. La necessità di ciò deriva dall'ampia variabilità nella dimensione resa dei caratteri tra un sistema operativo e l'altro. Sebbene in Linux la dimensione dei caratteri di progetto sembri adeguata, in Windows XP è troppo piccola, almeno secondo il modesto parere dell'autore. Quindi questo sottomenù permette di scegliere il fattore di ingrandimento che meglio si adatta ai vostri gusti. Sono disponibili sei fattori di ingrandimento: 100% (cioè nessun ingrandimento), 110%, 125%, 150%, 175% e 200%. Poiché quasi sempre non è necessario ingrandire ulteriormente i caratteri di maggiori dimensioni, come quelli usati per la frequenza di ricezione o di trasmissione, è anche presente un'opzione *Ingrandisci tutti i caratteri* che per default è disabilitata. Se si

ritiene necessario ingrandire anche tali caratteri, allora spuntare tale opzione.

Il sottomenù *Abilita tutti i controlli.*

Per default il programma tenta di disabilitare i pulsanti non attivi per il modo o lo stato selezionato (ad esempio i pulsanti [AGC SLOW] e [AGC OFF] in modo TELEX). Se si desidera lasciare tutti i pulsanti abilitati indipendentemente dal fatto che siano o no attivi, allora selezionare questo sottomenù.

Il sottomenù *Mostraicomandi.*

Questa è un'opzione utile solo in fase di debug di un comando errato inviato alla CU8000 o per esaminare la sintassi dei comandi remoti inviati ad essa. Se abilitata, tutti i comandi inviati alla CU8000 sono visualizzati nella finestra messaggi.

Il menù *Canali.*

Questo menù contiene i canali definiti col sottomenù *Salva canale* del menù *File.*

I sottomenù di questo menù sono costruiti dinamicamente a partire dai file dei canali salvati (vedere il sottomenù *Salva canale* del menù *File* ). Scegliendo uno dei sottomenù si carica nel programma e nella CU8000 lo stato corrispondente. Se non è stato salvato nessun canale, questo menù contiene solo il sottomenù *Nessun canale definito, che è disabilitato.*

Il menù *Aiuto.*

Questo menù contiene i sottomenù riguardanti le informazioni sul programma, vale a dire visualizzare la nota di copyright, la versione di testo del manuale e i termini di licenza.

Il sottomenù *A proposito.*

Questo sottomenù visualizza una finestra che mostra il nome del programma, l'autore, il copyright, la versione ed eventualmente l'autore della traduzione. Premere sul pulsante [OK] per chiuderla.

Il sottomenù *Manuale.*

Questo sottomenù visualizza una finestra che mostra la versione di testo di questo manuale, che è disponibile anche come file di testo, file PDF e pagina di manuale sotto Linux. Premere il pulsante [OK] per chiuderla. Le versioni in formato PDF e testo, compresa la versione di testo visualizzata nel programma, sono generate automaticamente a partire dalla pagina di manuale utilizzando man, col, ps2pdf e sed, quindi potrebbero contenere piccoli difetti di formattazione. Tutti gli errori, invece, sono garantiti essere originali dell'autore.

Il sottomenù *Licenza GNU.*

Questo sottomenù visualizza una finestra che mostra la licenza sotto cui questo programma è distribuito, vale a dire la GNU GENERAL PUBLIC LICENSE versione 3. Premere il pulsante [OK] per chiuderla. Potete applicare a questo programma, a vostra scelta, qualsiasi successiva versione di tale licenza. I sorgenti possono essere scaricati dalla stessa pagina web da cui è stato scaricato questo programma.

*NOTA. La GNU General Public License è sempre visualizzata in inglese poiché questa è l'unica versione con validità legale. Le traduzioni in altre lingue possono aiutare chi non conosce l'inglese a capire cosa significa questa licenza, ma NON HANNO ALCUNA VALIDITÀ LEGALE. Lo stesso vale per la sezione COPYRIGHT sotto. Chi volesse leggere una versione non ufficiale tradotta in italiano della GNU PUBLIC LICENSE versione 3, la può trovare nella cartella /usr/share/doc/skanticontrol sotto Linux oppure SkantiControl/GPLv3 sotto Windows nel file gplv3-it-final.pdf.*

## **COMANDI DA TASTIERA**

Come detto prima nella sezione *GUIDA DI AVVIO RAPIDO* alcuni comandi possono essere dati anche da tastiera. Questi comandi possono essere dati sia in maiuscolo che in minuscolo. I comandi disponibili sono:

- 
- + o ↑ Incrementa la frequenza di ricezione (+ anche segno per l'offset del BFO)

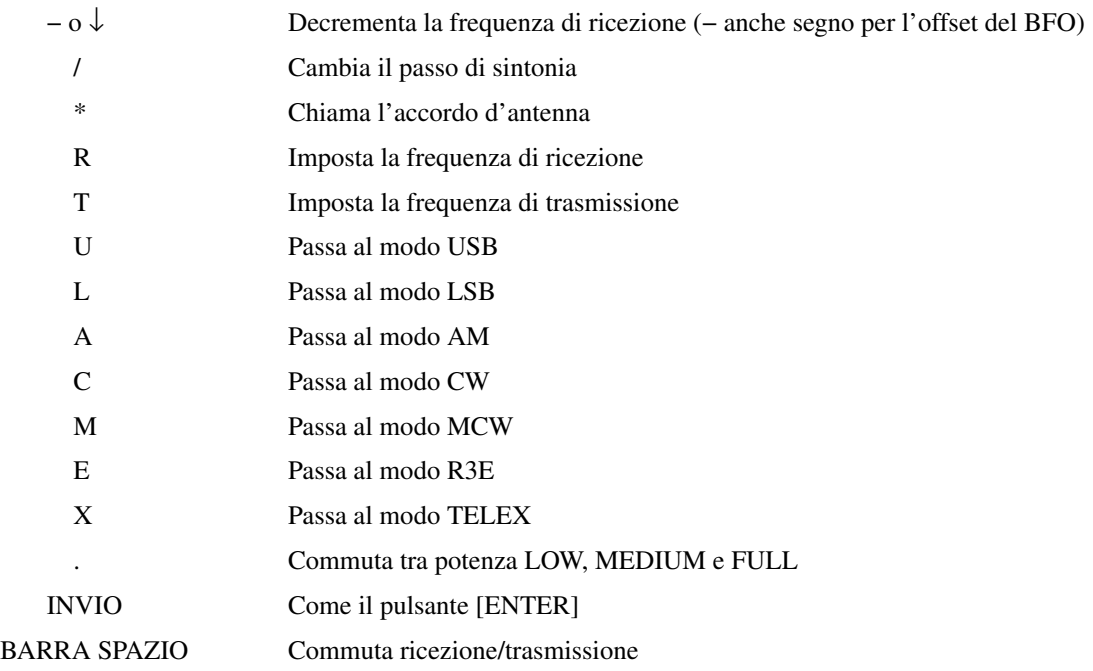

Il valore della frequenza per i comandi R e T (o per i tasti [RX] e [TX]) può essere immesso sia con la tastiera che coi pulsanti numerici sullo schermo. Lo stesso vale per gli altri parametri numerici, come ad esempio la frequenza del BFO per il sottomenù *Imposta la frequenza del BFO* del men['u] *Altre funzioni.*

I menù sono selezionabili anche da tastiera nel modo consueto (ALT+la lettera sottolineata).

#### **FILE DI CONFIGURAZIONE, DI STATO E DI DOCUMENTAZIONE**

Tutti i file di configurazione sono memorizzati nella cartella *.SkantiControl* della vostra directory home (Linux) oppure nella cartella *SkantiControl* (Windows), che ora può essere posta in qualsiasi posizione. Vedere anche la *Guida di inizio rapido.* I file di stato sono memorizzati nella cartella *States,* i file dei canali nella cartella *Channels.* I file di stato e di canale, compreso il file *LastState.dat,* sono file binari che condividono lo stesso formato, il file di configurazione *Config.dat* è invece un file di testo che può essere modificato con qualsiasi editor di testo. Il file di configurazione *Config.dat* e il file dell'ultimo stato *LastState.dat* sono memorizzati invece nella cartella *.SkantiControl* (Linux) o nella cartella *SkantiControl* (Windows). Nel caso la configurazione del programma si sia incasinata, cancellare (o spostare, o rinominare) i file *Config.dat* e *LastState.dat* e il programma li ricreerà alla partenza successiva utilizzando la configurazione di default.

Il programma tenta comunque di riconoscere le vecchie versioni del file di configurazione, tenendo buoni i parametri presenti, assegnando il valore di default a quelli mancanti e salvando la versione aggiornata. Solo se il file è davvero incasinato rinuncia a cercare di capirci qualcosa e imposta e salva la configurazione di default. In entrambi i casi viene mostrata una finestra che spiega cosa sta succedendo.

I file di documentazione, compresa la versione di testo, quella PDF e quella html del manuale e la Licenza GNU versione 3.0 sotto Linux sono memorizzati nella cartella */usr/share/doc/skanticontrol.*

Sotto Windows invece tutti questi file sono memorizzati nella cartella *SkantiControl* assieme agli altri file e cartelle richiesti dal programma.

La versione di testo di questo manuale e la licenza GNU v3.0 nella forma originale inglese sono leggibili anche dall'interno del programma. Vedere i sottomenù *Manuale* e *Licenza GNU* del menù *Aiuto.* Sotto Linux infine le pagine di manuale sono memorizzate nella cartella */usr/share/man/man1* per la versione inglese e */usr/share/man/it/man1* per quella italiana. Queste due sono le uniche versioni al momento disponibili.

*NOTA. Le versioni base del manuale sono le pagine di manuale (SkantiControl-en.1 e SkantiContro.it.1). Gli altri formati sono generati automaticamente a partire da queste. Le versioni più aderenti all'originale sono quella PDF e quella di testo; quella html lascia qualcosa*

*a desiderare come accuratezza. Perciò, se non è possibile usare la pagina di manuale, si raccomanda di utilizzare la versione PDF o quella di testo, che è consultabile anche dall'interno del programma.*

## **INTERNAZIONALIZZAZIONE (alias I18N)**

Dalla versione 0.98 è stata implementata l'internazionalizzazione del programma, utilizzando la prestazione i18n incorporata in Lazarus. L'internazionalizzazione del programma è attivata per default utilizzando la lingua configurata nel sistema. Se non esiste una traduzione in tale lingua, allora viene utilizzata la versione in inglese maccheronico. Se, per provare una traduzione in un'altra lingua o per qualsiasi altra ragione si volesse far partire il programma in una lingua diversa da quella configurata nel sistema, lanciare il programma con lo switch *--lang=<codice lingua>* oppure *-l <codice lingua>* dove *<codice lingua>* è il codice a due caratteri della lingua desiderata, ad esempio (per l'italiano) eseguire il programma come *SkantiControl --lang=it* oppure *SkantiControl -l it.*

Se qualcuno volesse contribuire una traduzione nella propria (o in un'altra) lingua (al momento sono disponibili solo la traduzione italiana e il default in inglese maccheronico), è il benvenuto. Nella pagina web dell'autore è disponibile anche un pacchetto per l'internazionalizzazione. Installare nel proprio sistema il programma *poedit* (o uno simile), copiare il file *SkantiControl.po* in *SkantiControl.lang.po* , dove *lang* è il codice della nuova lingua (ad esempio *SkantiControl.fr.po* per il francese o *SkantiControl.es.po* per lo spagnolo), aprirlo con *poedit* (o quel che è) ed eseguire la traduzione.

È anche possibile modificare tale file con un qualsiasi editor di testo, ma allora il file risultante non è direttamente utilizzabile, poiché prima deve essere compilato nel formato binario *.mo* , cosa che *poedit* fa automaticamente salvando il file *.po* ed un normale editor di testo probabilmente no, quindi occorre compilare manualmente tale file utilizzando il programma *msgfmt.* Per un esempio di file *.po* con la traduzione, vedere il file *SkantiControl.it.po.* Se modificate il file *.po* con un editor di testo e non potete compilarlo, se mi mandate il file *.po* risultante, sarò lieto di compilarlo io per voi e vi rimanderò il file compilato *.mo* , in modo che possiate provare la vostra traduzione. Per utilizzare il file *.mo* risultante, sotto Linux rinominarlo *SkantiControl.mo* e porlo nella cartella */usr/share/locale/lang/LC\_MESSAGES* dove *lang* è il codice di due lettere citato prima. Sotto Windows invece porlo nella cartella *Skanticontrol/locale* senza rinominarlo.

Per quanto riguarda il manuale, nel caso voleste tradurre anche quello, il file di partenza è una delle pagine di manuale Linux, *SkantiControl-en.1* oppure *SkantiControl-it.1* che sono comprese nel pacchetto i18n sopra citato. Tali pagine di manuale sono file di testo editabili con un qualsiasi editor di testo. Per vedere il risultato però è necessario un visualizzatore di pagine di manuale. Sotto Linux ce ne sono molti, sotto Windows se non si vuole installare un intero set delle utility unix (ad es. UnxUtils) si può provare ad installare ed usare il programma *mandoc.*

Nel pacchetto di internazionalizzazione sono anche compresi gli script utilizzati per generare le versioni in formato testo, PDF e html, che sono shell script per BASH o simili, quindi utilizzabili direttamente solo sotto Linux, a meno di avere un'installazione delle utilità di sistema Unix (o almeno di quelle utilizzate, cioè bash, man, ps2pdf e sed) sotto Windows. Vedere la sezione *FILE DI CONFIGURAZIONE, DI STAT O E DI DOCUMENTAZIONE* per maggiori informazioni sul nome e la posizione dei file delle pagine di manuale.

*NOTA. Le didascalie dei pulsanti e delle etichette della finestra principale del programma sono state intenzionalmente escluse dalla traduzione, poiché il programma si propone di riprodurre l'aspetto dell'unità di controllo Skanti CU8000.*

## **BUG, LIMITAZIONI E COSE RIMANENTI DA FARE**

Il bug più grave di cui l'autore era a conoscenza era che su alcuni sistemi le dimensioni e la posizione della finestra principale non venivano ristabiliti correttamente all'inizio, sebbene nel file di configurazione i parametri larghezza, altezza, X e Y fossero corretti. Si ringrazia Mark G4FPH per aver segnalato questo problema e per le prove fatte. Questo bug è stato finalmente scovato (per i curiosi, si trattava di una condizione di corsa critica derivante dall'aver inserito per sbaglio parte del codice che ristabiliva la larghezza e l'altezza della finestra principale nella procedure FormCreate invece che in quella FormShow), ma è richiesta un'accurata verifica. Se tale bug dovesse ripresentarsi, siete pregati di segnalarlo.

Vi sono anche alcune limitazioni o cose non ancora implementate o implementate ma non verificate a causa di varie ragioni: mancanza di opzioni nel mio TRP8255, mancata comprensione della documentazione, mancanza di tempo, pigrizia dell'autore del programma.

- Dalla versione 0.98 build 400 in poi la sintassi del comando SCAN è stata completata ed é stato fatto un tentativo di aggirare il timeout di 7s presente. Una verifica accurata è tuttavia necessaria.
- Controllare i comandi riguardanti SQUELCH e DUPLEX, prestazioni che non sono disponibili nel mio TRP8255.
- Studiare e comprendere meglio i comandi SCAN BUFFER e implementarli correttamente.
- Controllare accuratamente la correttezza della macchina a stati in confronto a quella della CU8000.
- Studiare e comprendere uno dei programmi di installazione liberi per Windows (ad esempio Inno Setup o NSIS) e fornire i file di installazione per Windows a 32 e 64 bit.

Ci sono poi alcuni problemi attribuibili quanto meno all'incompletezza della documentazione, se non ad un vero e proprio bug del firmware della CU v92: alcuni comandi, ad esempio quello "Test alarm", funzionano, ma dopo circa 7s senza ulteriori comandi provocano un reset dell'RTX non documentato da nessuna parte. Per la maggior parte di essi è stato possibile trovare un modo per aggirare il problema (inviando ripetutamente un comando che non altera lo stato), per alcuni altri no (o almeno, non ancora).

La strada verso la versione 1.00 è ancora molto lunga...

## **SORGENTI, NUOVE VERSIONI E INFORMAZIONI DI CONTATTO**

I sorgenti (un singolo archivio per tutte le architetture e sistemi operativi supportati, disponibile nei formati *.tar.gz* e *.ZIP* ) e le nuove versioni binarie di installazione di questo programma sono reperibili nel sito web dell'autore:

〈http://www.i1epj.ham-radio-op.net/software.html#SkantiControl〉

Per modificare e/o ricompilare i sorgenti sono necessari l'IDE Lazarus per il FreePascal ed i pacchetti jujiboutils e lNET, che si consiglia di installare utilizzando l' *Online Package Manager* di Lazarus. Volendo modificare anche l'internazionalizzazione, sono necessari un editor di file *.po* come ad esempio *poedit* o un normale editor di testo ed il programma *msgfmt* per compilare il file *.po* nel formato binario *.mo.*

L'autore di SkantiControl può essere raggiunto via email come

i1epj@aricasale.it 〈mailto:i1epj@aricasale.it〉

### **RICONOSCIMENTI**

Dave, G0WBX/G8KBV,èl'autore originale della lista dei comandi remoti dei ricetrasmettitori Skanti serie TRP8000 utilizzata in questo programma.

L'idea di sostituire opzionalmente ai pulsanti 500 e 2182 un canale configurabile dall'utente viene da Mark, G4FPH.

Il codice di scalamento degli oggetti nella finestra principale è ispirato ad un esempio di Ari Hirviniemi per Delphi.

## **COPYRIGHT**

SkantiControl - a program to control the Skanti TRP8000 series transceivers.

Copyright 2012-2022 (C) *Giuseppe Perotti, I1EPJ, i1epj@aricasale.it*

This program is free software: you can redistribute it and/or modify it under the terms of the GNU General Public License as published by the Free Software Foundation, either version 3 of the License, or (at your option) any later version.

This program is distributed in the hope that it will be useful, but WITHOUT ANY WARRANTY; without even the implied warranty of MERCHANTABILITY or FITNESS FOR A PARTICULAR PURPOSE. See the GNU General Public License for more details.

You should have received a copy of the GNU General Public License along with this program. If not, see <http://www.gnu.org/licenses/>.

# **QUESTO È TUTTO, GENTE!**

Almeno sino alla prossima versione...